# **Navigating Evergage**

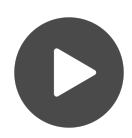

The Evergage platform has an updated look and feel designed to streamline usability. This design makes it easy for you to find what you need as new functionality is continuously added to Evergage.

#### **This Article Explains**

This article will detail highlights of how to navigate the platform and will compare the previous experience with the new one.

#### **Sections in this Article**

- $\bullet$ [Design & Layout](#page-0-0)
- [Channels & Campaigns](#page-0-1)  $\bullet$
- $\bullet$ [Audiences](#page-1-0)
- $\bullet$ [Dataset Selector](#page-2-0)
- [Date Picker](#page-2-1)  $\bullet$
- $\bullet$ [Campaign Exports](#page-2-2)
- $\bullet$ **[Catalog](#page-3-0)**
- [Breadcrumbs](#page-3-1)

#### <span id="page-0-0"></span>**Design & Layout**

The navigation menu is on the left. Submenus appear when you hover, or drop down when you click a main navigation item (like Rep orts). You can collapse the menu to gain additional screen area by

 $\epsilon$  clicking  $\epsilon$  in the lower left corner of the application window.

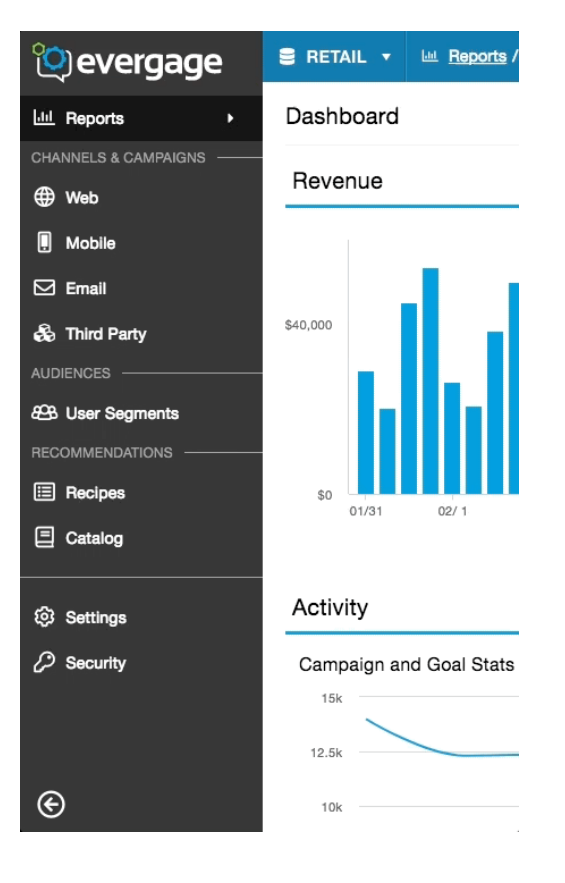

#### <span id="page-0-1"></span>**Channels & Campaigns**

The Channels & Campaigns section organizes the different touch points where you can interact and communicate with visitors and customers into Web, Email, Mobile, and Third Party. You can access campaigns and campaign-related resources by hovering over a specific channel in the left-hand navigation menu.

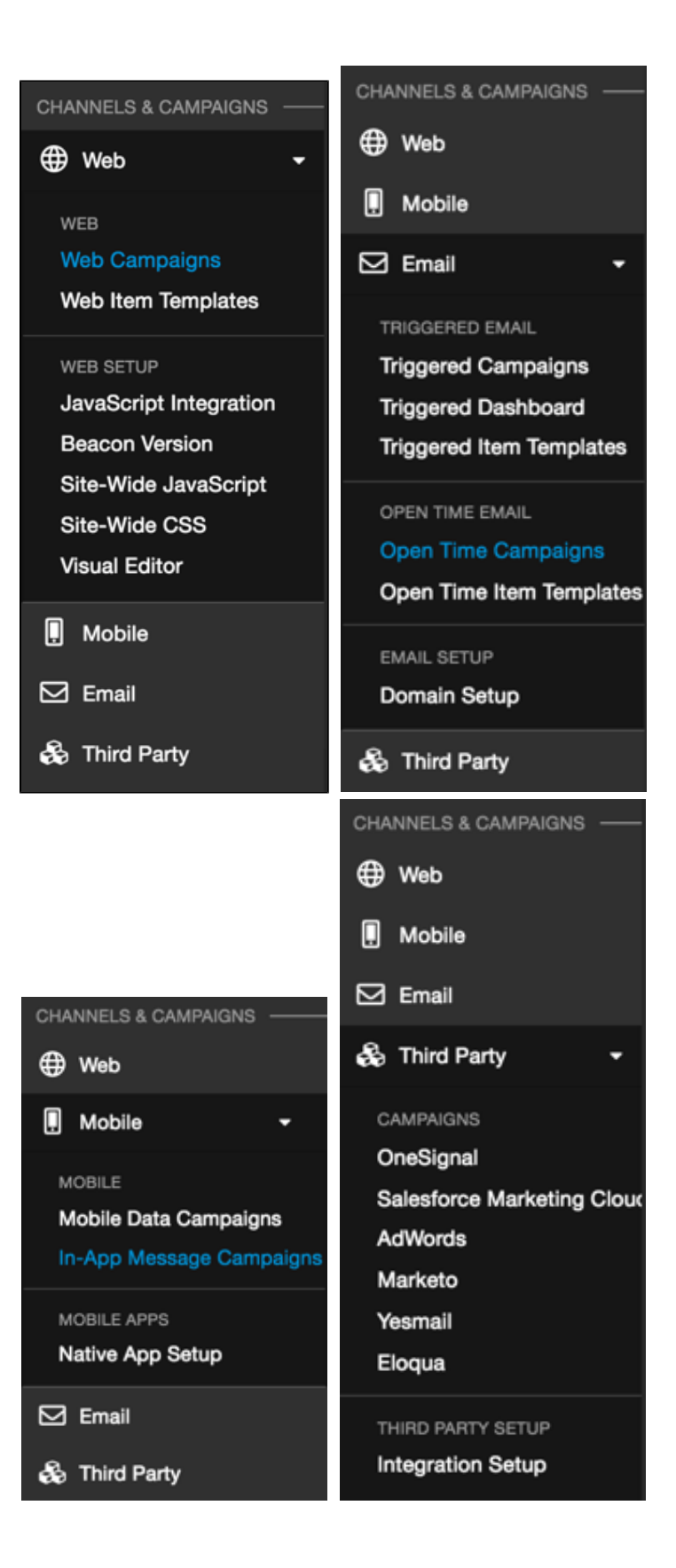

#### <span id="page-1-0"></span>**Audiences**

You can access user and account segments in the Audiences section of the left-navigation menu. User Segments shows you existing segments and gives the option

create new ones. Details about the segment are listed below the segment list. All Users shows you a list of all visitors to your site, including active visitors indicated by

, which you can sort by  $UserID$  or Last Activity.

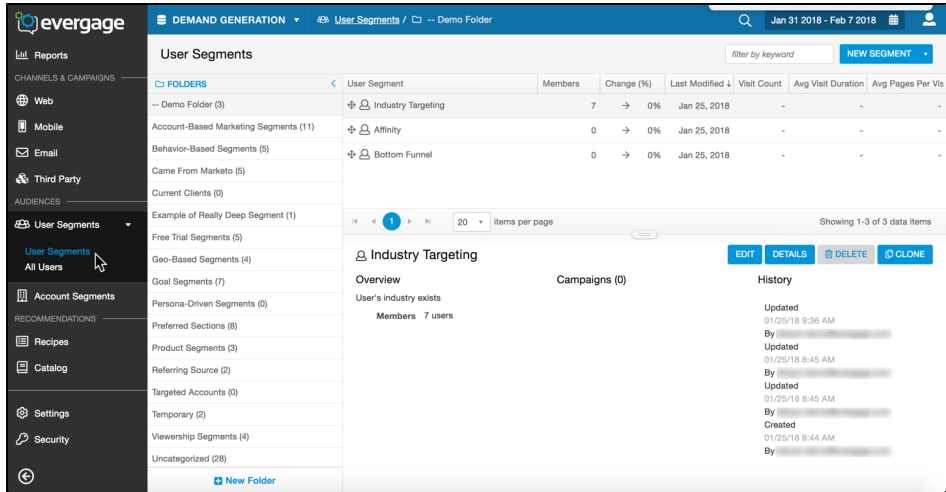

### <span id="page-2-0"></span>**Dataset Selector**

You can switch to a different dataset by using the selector in the blue bar at the top of the application, just to the right of the Evergage logo. Many customers have only one dataset, but if you personalize multiple digital properties, you likely have to change datasets.

### <span id="page-2-1"></span>**Date Picker**

The date picker offers several standard date ranges: past day (beginning at midnight UTC), past week, past month, or past quarter. You can also select a custom range by dragging your mouse over the time period or using the arrows at the top to navigate to a start and end date. If you select a Custom Range, click **APPLY** to run the query and see the changes.

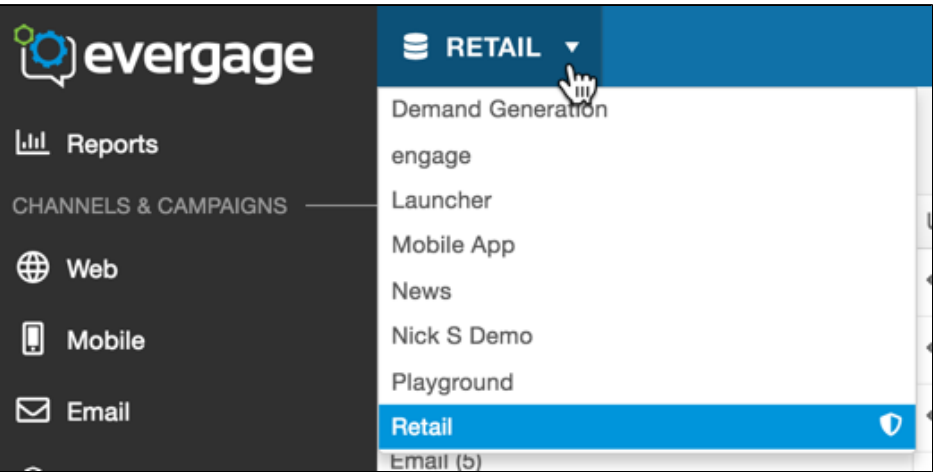

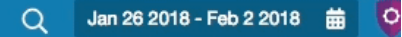

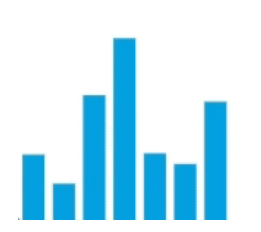

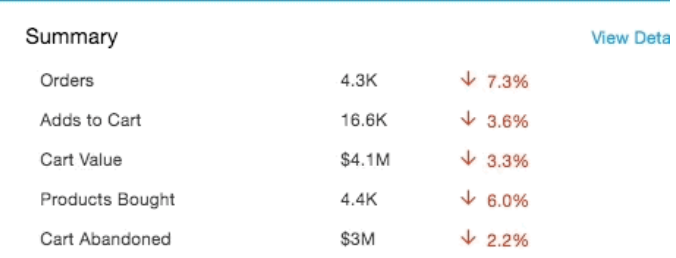

# <span id="page-2-2"></span>**Campaign Exports**

You can export campaign statistics to a CSV file right from the Campaigns li st screen. Select the channel, select

a campaign, and then click  $\Box$  to automatically download the file.

# <span id="page-3-0"></span>**Catalog**

You can quickly access your product and/or content catalog, along with subsets of the catalog like brands, authors, item classes, or content classes, by mousing over Catalog on the left navigation.

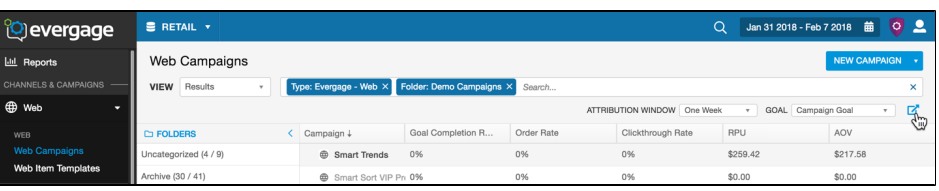

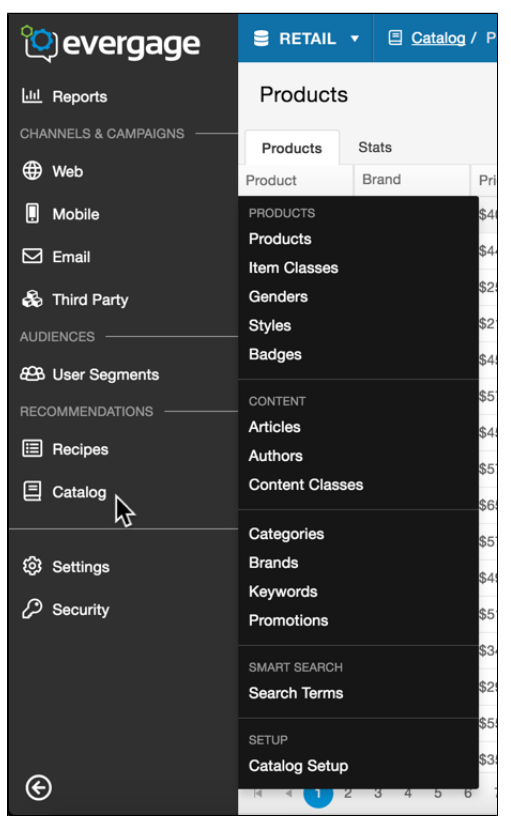

## <span id="page-3-1"></span>**Breadcrumbs**

See where you are and get up a level quickly by using the breadcrumb navigation at the top of the application window

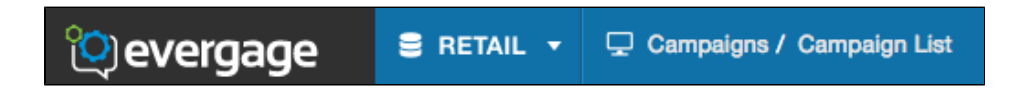